## **SciENcv**

# **Getting started with SciENcv Accessing and Using SciENcv**

SciENcv (Science Experts Network Curriculum Vitae) is a free tool made available through the National Library of Medicine's National Center for Biotechnology Information (myNCBI) platform. Researcher's profiles are associated with the individual, and not their institution.

## **Getting Started with SciENcv:**

Use SciENcv to create compliantly formatted NIH, NSF, & IES Biographical Sketch and Current & Pending Support documents.

NIH eRA Commons, NSF, and ORCID account holders who have linked their accounts to NCBI can populate their SciENcv profiles with the information stored in their eRA, NSF, or ORCID accounts. The information transferred to SciENcv can be changed, hidden, augmented or deleted. SciENcv users control the content displayed in their SciENcv profiles.

### **Are investigators required to use SciENcv?**

No. Investigators are required to follow the sponsor's policy and guidelines for the content and format for all documents.

### **What are the benefits to using SciENcv?**

This tool allows researchers to create and manage their own profile and:

- Connect to NIH Commons profile data
- Connect to your NSF Research.gov account
- Upload publications from MyNCBI or ORCiD account Upload Google Scholar into ORCiD
- Create and maintain multiple versions of your profile for specific use, re-using the previously entered information
- May be made publicly available online or downloaded as .doc, .pdf, or .xml file
- NSF and NIH formats are already compliant with necessary guidelines. If/when the agencies update format or content guidelines in the future, SciENcv downloads will be updated and remain compliant.
- Assign delegates

## **How do I get started with SciENcv?**

Select your login method you will use. Go to <https://www.ncbi.nlm.nih.gov/sciencv/> Then, just once, link your other accounts and systems to pull in available data including proposals, awards, and publications.

### **Resources**

NSF FAQs SciENcv <https://www.research.gov/common/attachment/Desktop/SciENcv-FAQs.pdf> NSF Biosketch video <https://youtu.be/nk7qlbele0k> NSF Current and Pending video <https://youtu.be/bhWQYvEEtJs> SciENcv full help text <https://www.ncbi.nlm.nih.gov/books/NBK154494/> Integrating with ORCiD video [https://youtu.be/G\\_cKSRr7TJ4](https://youtu.be/G_cKSRr7TJ4) Link Google Scholar to ORCiD <https://guides.lib.uiowa.edu/c.php?g=543776&p=5507274> Export Google Scholar to BibTeX <https://scholar.google.com/intl/en/scholar/citations.html#questions> Import BibTeX file into ORCiD <https://support.orcid.org/hc/en-us/articles/360006894794-Importing-works-from-a-BibTeX-file> Assign Delegates in MyNCBI & SciENcv [https://www.ncbi.nlm.nih.gov/books/NBK154494/#sciencv.Adding\\_Delegates\\_to\\_SciENcv](https://www.ncbi.nlm.nih.gov/books/NBK154494/#sciencv.Adding_Delegates_to_SciENcv)

## **Step-by-step Access to SciENcv**

## **Step 1. Accessing SciENcv**

Go to: <https://www.ncbi.nlm.nih.gov/sciencv/>, then click here to start

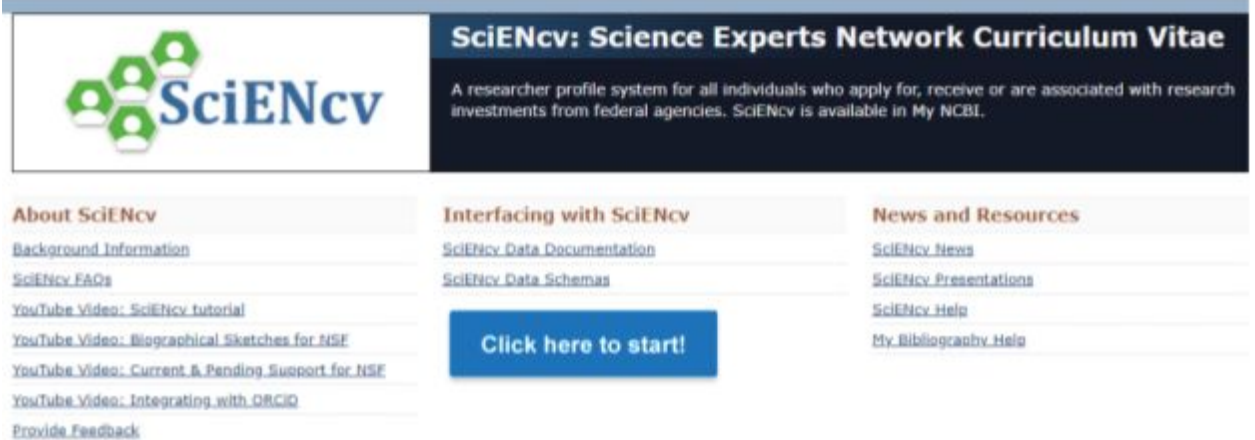

First Time?

**Tip**: eRA Commons is the preferred login if you already have one. You can link data from NSF and ORCiD.

**Tip**: The method you select now is the method you will continue to use to access SciENcv.

## **Log in Option 1: Using NIH era Commons to log in: Select eRA Commons.**

- Complete with NIH eRA Commons user name and password.
- When prompted, link your Commons account to your NIH myNCBI account. Linking will allow you to use the same login credentials for both systems, and make data available from myNCBI in SciENcv. It is highly recommended that you link these accounts. This only needs to be completed once. Once they are linked, you can continue to use eRA Commons login to access your SciENcv account.

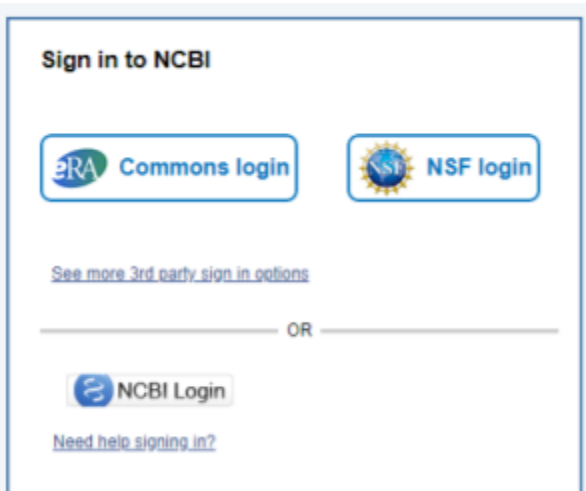

• If you suspect, or want to check to see if you have multiple My NCBI accounts, write to the NCBI help desk at info@ncbi.nlm.nih.gov and include the following in your message: NCBI username, eRA Commons username (if any), and any email addresses that may be associated with your account(s). If multiple My NCBI accounts do exist, the help desk can assist in merging them into a single account. All existing linked accounts will transfer to the single account. The single account will contain all contents of the accounts including saved searches, collections, bibliography entries, etc.

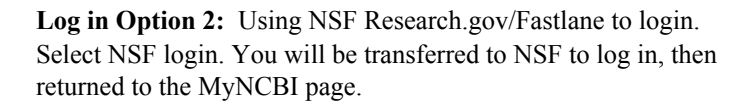

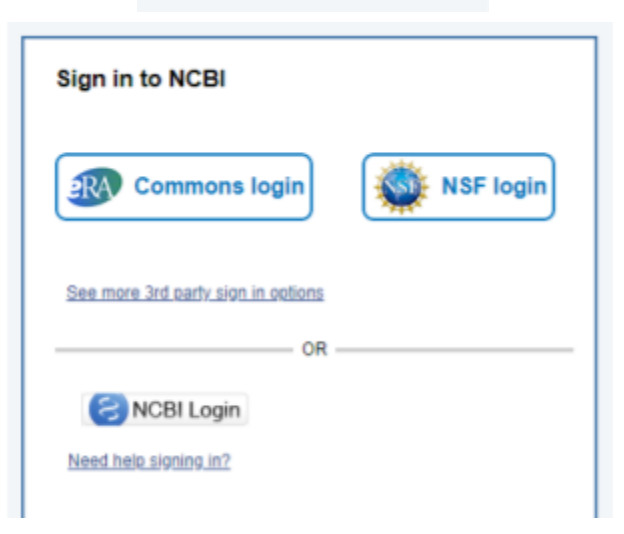

**Log in Option 3:** Using NCBI login. Select NCBI.

• NASA funded investigators may have a NCBI account if they have used PubMed Central (PMC) to deposit a paper to comply with NASA's publication policy. <https://www.ncbi.nlm.nih.gov/pmc/funder/nasa/>

**Log in Option 4**: Using ORCiD to login. Select See more 3rd party options, and search for ORCiD.

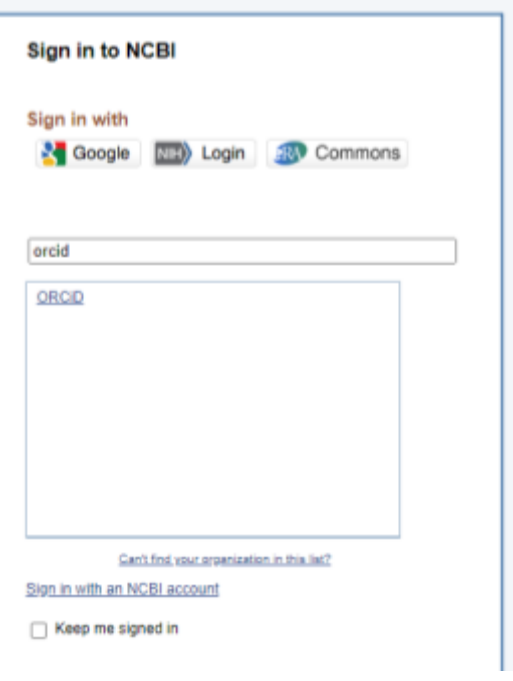

## **Step 2: Linking multiple accounts/data sources.**

Once logged in, select your user name from the top right toolbar to access account settings and linked accounts. This only needs to be completed once.

It is recommended that investigators link their available accounts.

Search for National Science Foundation and ORCiD in the available partner accounts. Follow the login prompts to complete the link.

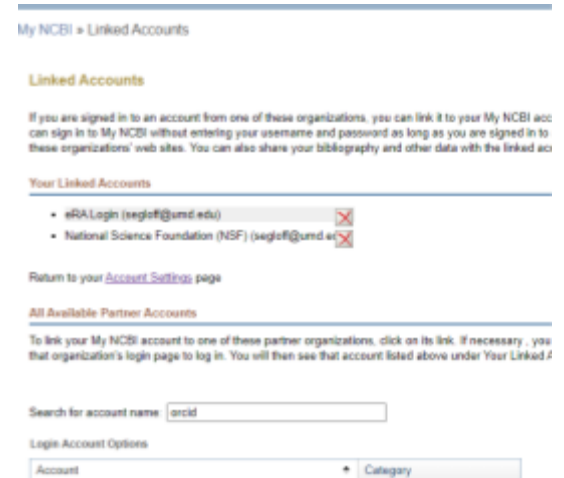

ORCID

## **Using SciENcv**

ORCID

SciENcv is a dashboard card on the myNCBI homepage. This page is **customizable**.

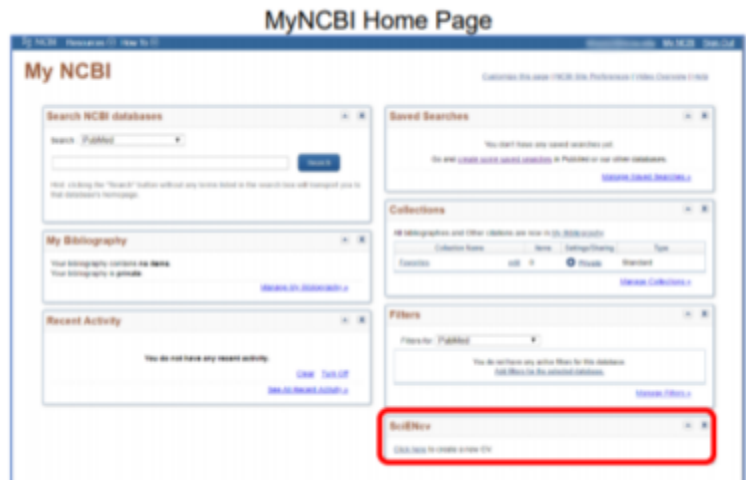

Once you have linked your accounts (NIH, NSF, and ORCiD) return to MyNCBI and then Manage Biosketch in the SciENcv dashboard card.

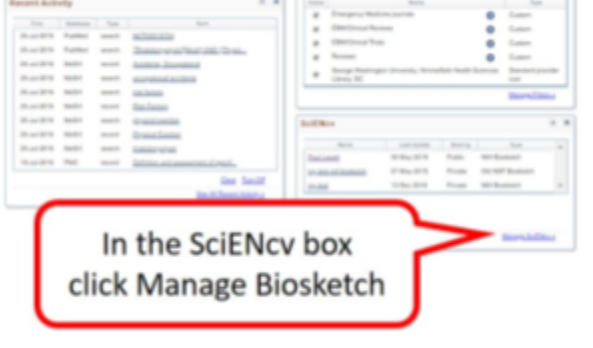

## **Using SciENcv**

Returning users will see links to their previously created documents. To work on an existing document, select the name and then Manage SciENcv.

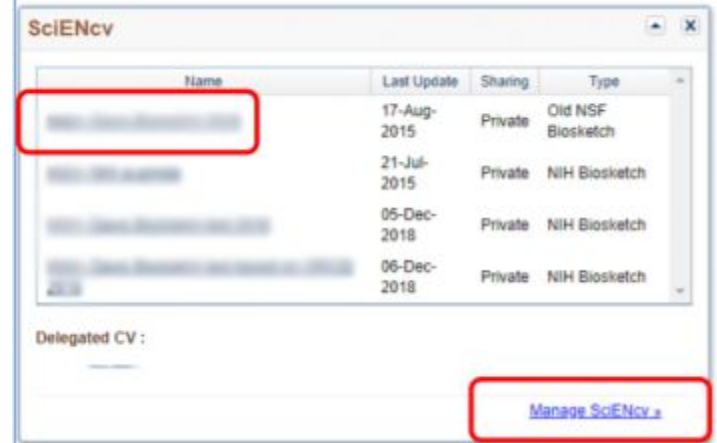

Select Create New Document to create a new biographical sketch or current and pending support document. Be sure to select the appropriate type.

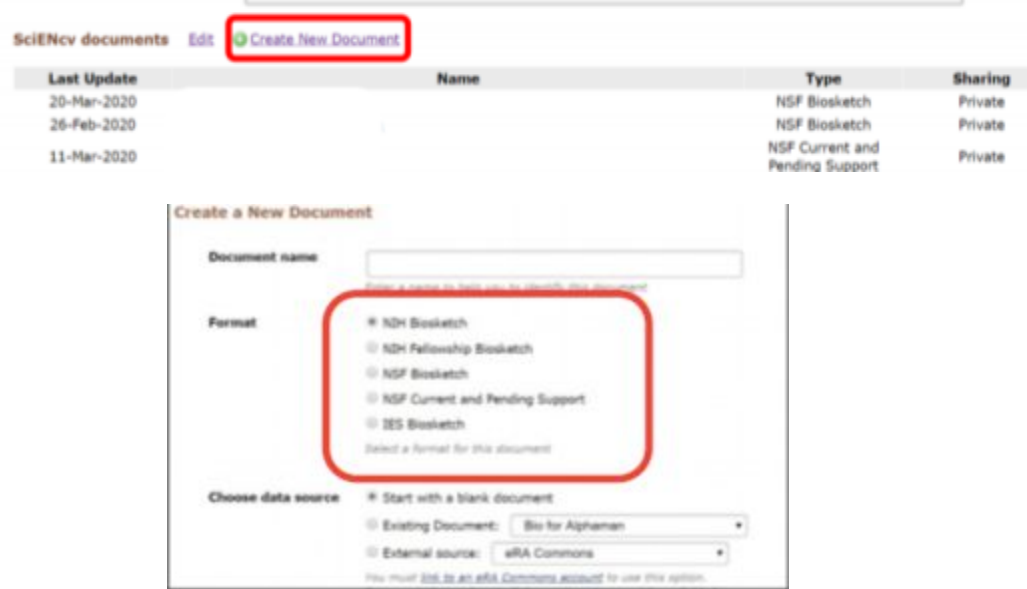

Full help text, with screenshots for each available format.

<https://www.ncbi.nlm.nih.gov/books/NBK154494/>

Can an investigator delegate management of his/her SciENcv?

Yes! In addition to being able to make individual profiles publicly available, or not, investigators may delegate access to edit the contents and availability of profiles to any myNCBI account holder.

[https://www.ncbi.nlm.nih.gov/books/NBK154494/#sciencv.Adding\\_Delegates\\_to\\_SciENcv](https://www.ncbi.nlm.nih.gov/books/NBK154494/#sciencv.Adding_Delegates_to_SciENcv)